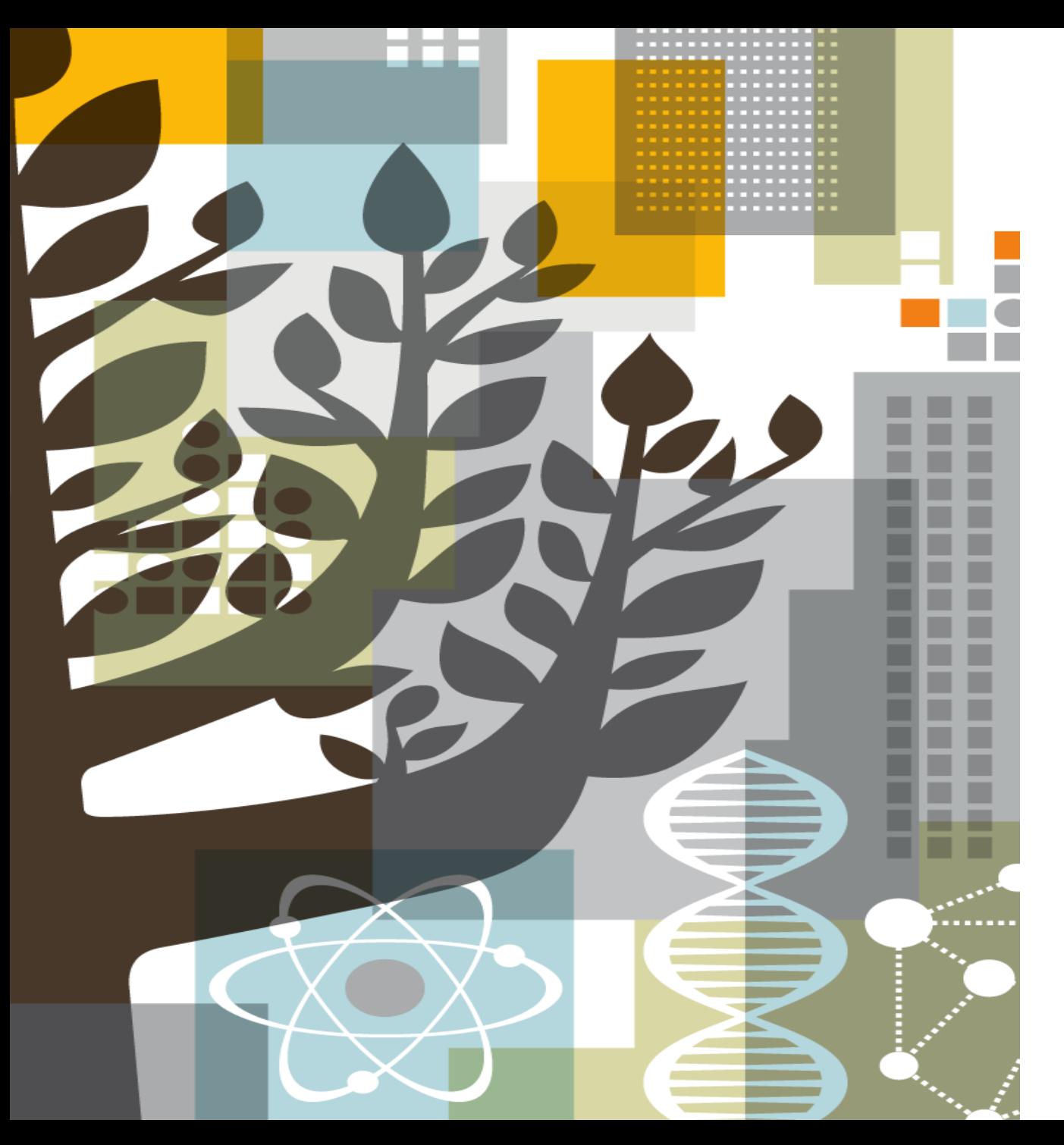

# Guide to using the new PV Wizard search form

Embase Release in April/May 2017

#### **Using the new PV wizard search form**

Select **PV Wizard** from the drop down menu under **Search** in the main navigation bar.

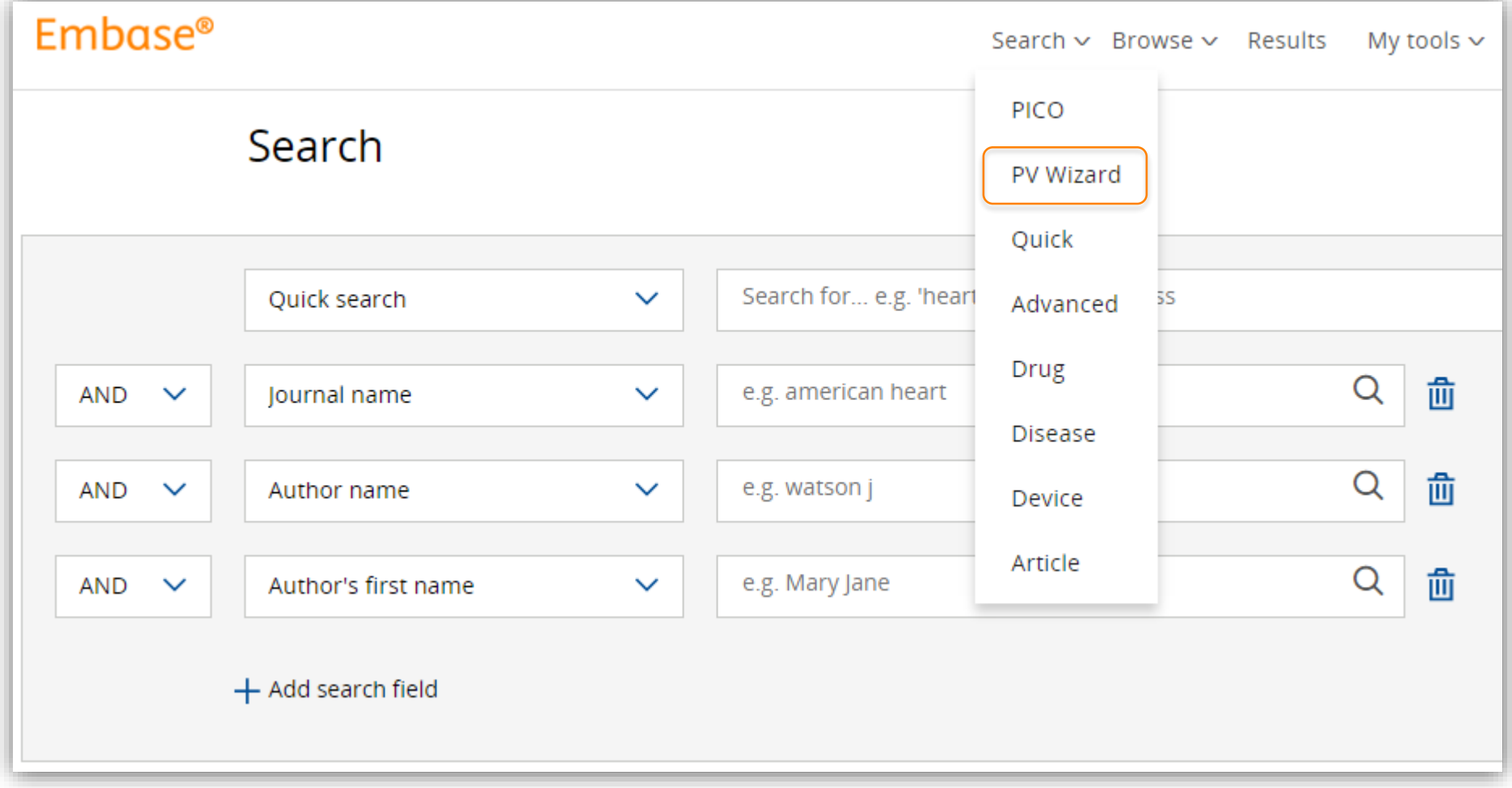

#### **PV wizard search form**

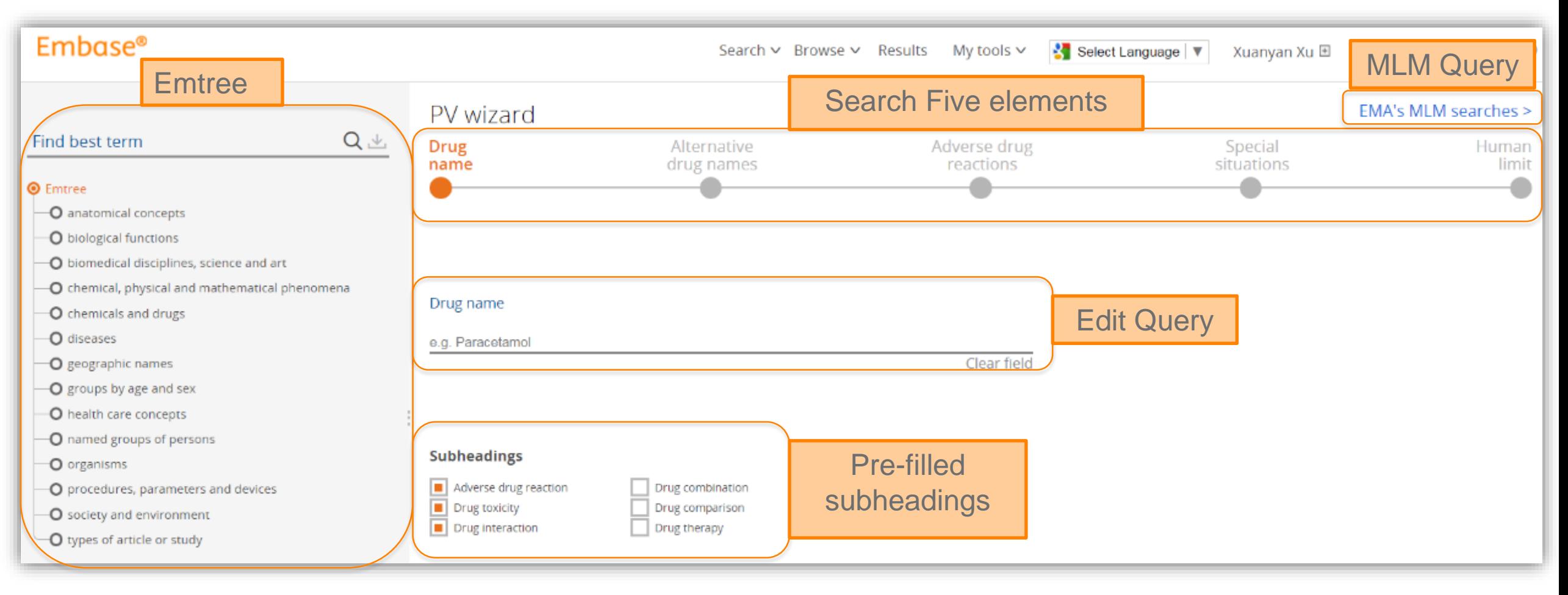

#### **Search drug name**

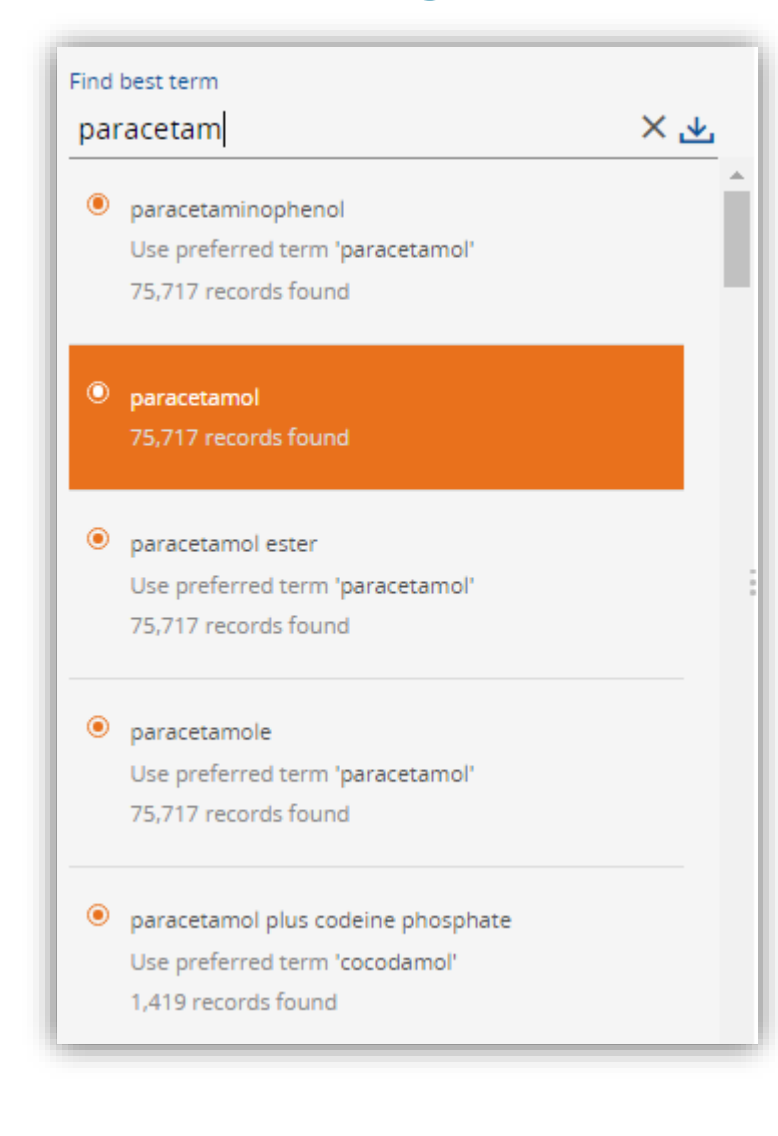

(Left side) Type a drug name under "**Find best term**" and choose one of terms from the suggested list. The selected term will be added to the query directly.

(Right side) Meanwhile, Emtree will appear with the selected term **highlighted**.

Hover the mouse over the term and click "**I**" for more information about this term; and click "**+**" to add this term to query.

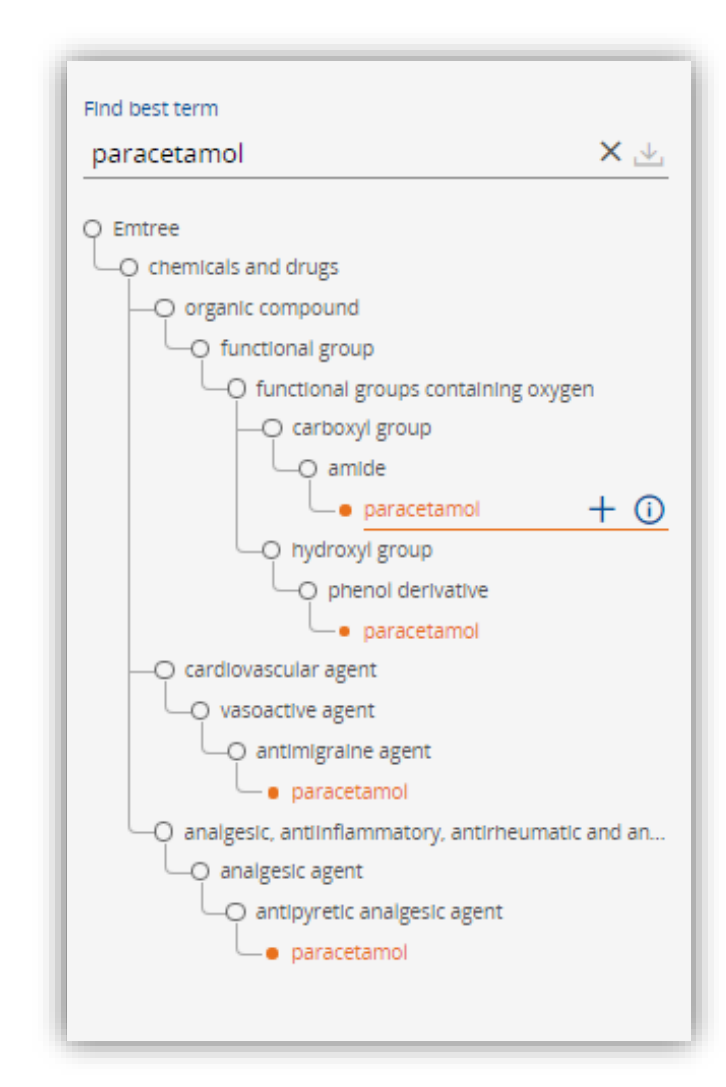

#### **Search drug name**

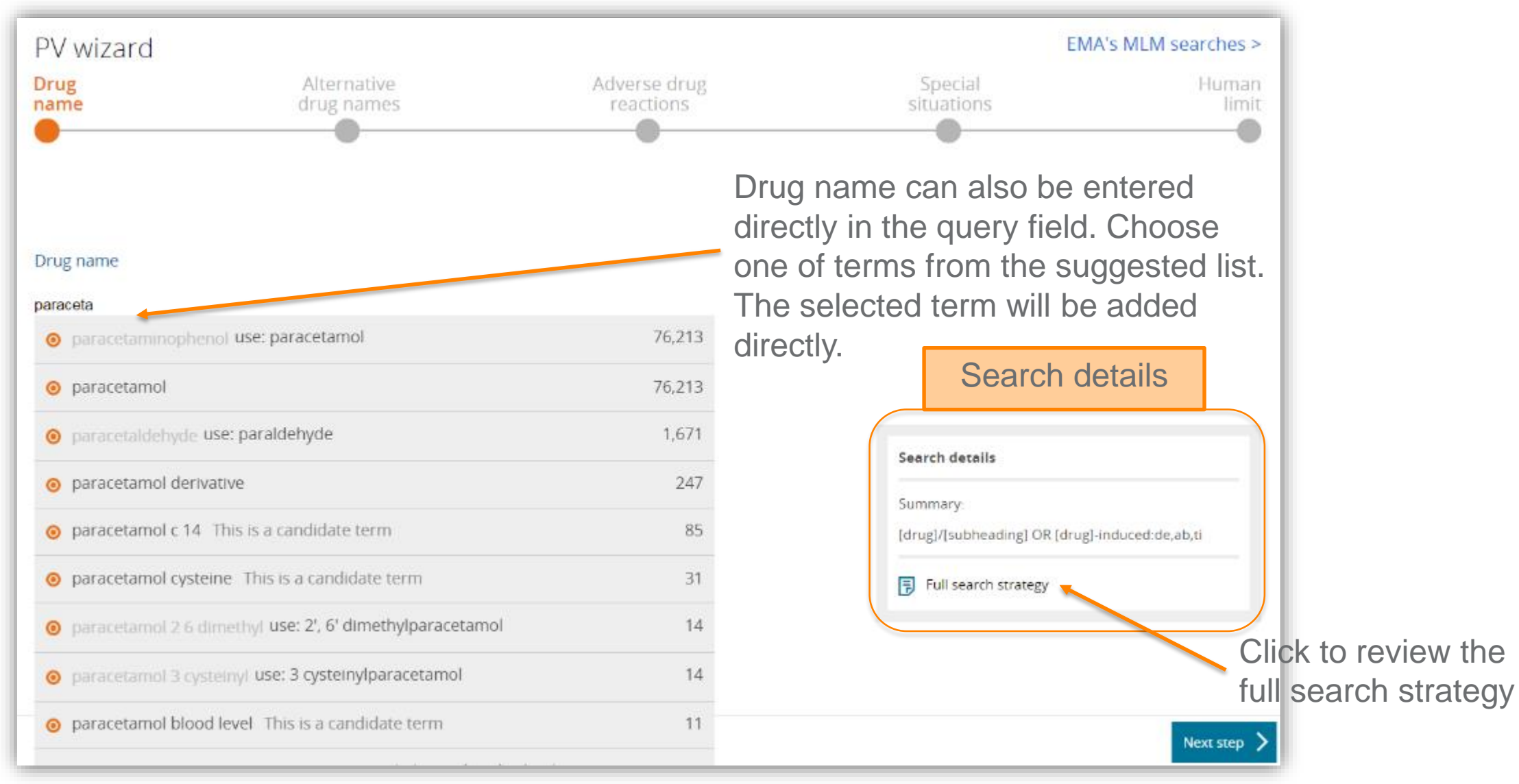

#### **Search drug name**

Drug name will be searched **by default**  with pre -selected subheadings. Select more subheadings or de -select.

While a search is being built, Embase calculates the number of results and displays the number in the lower middle of the page.

Click "**Next step**" to proceed

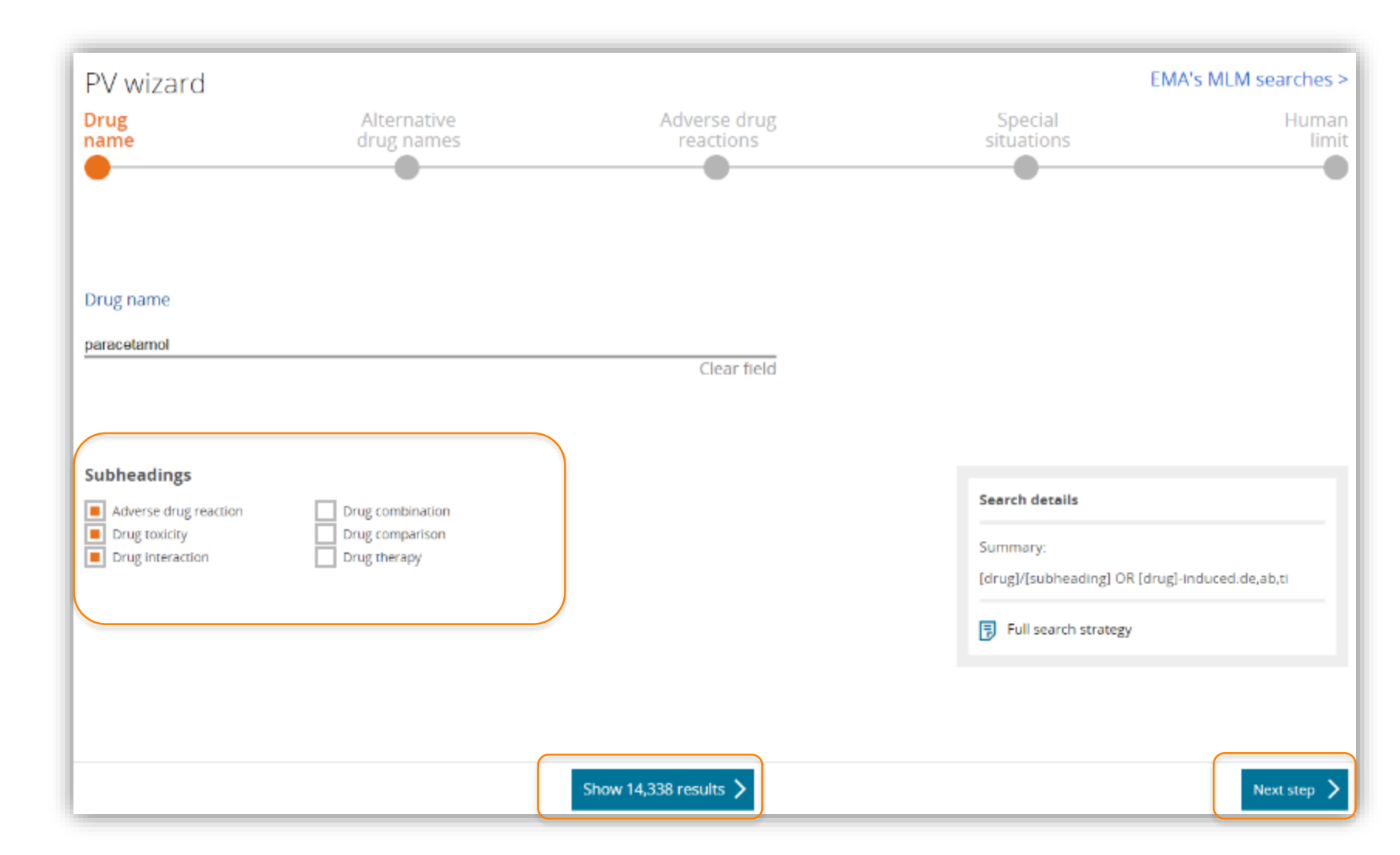

#### **Add alternative drug names**

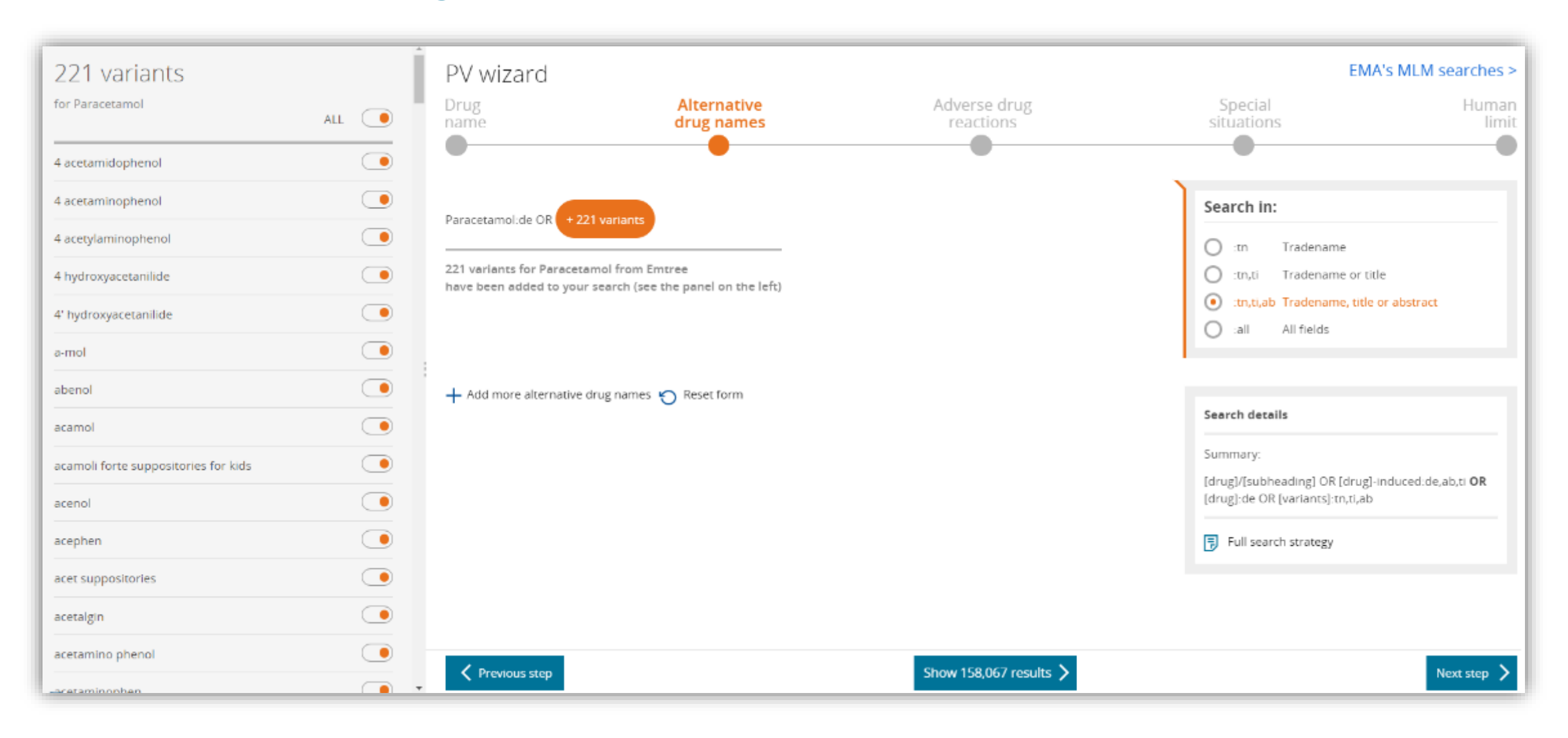

#### **Add alternative drug names**

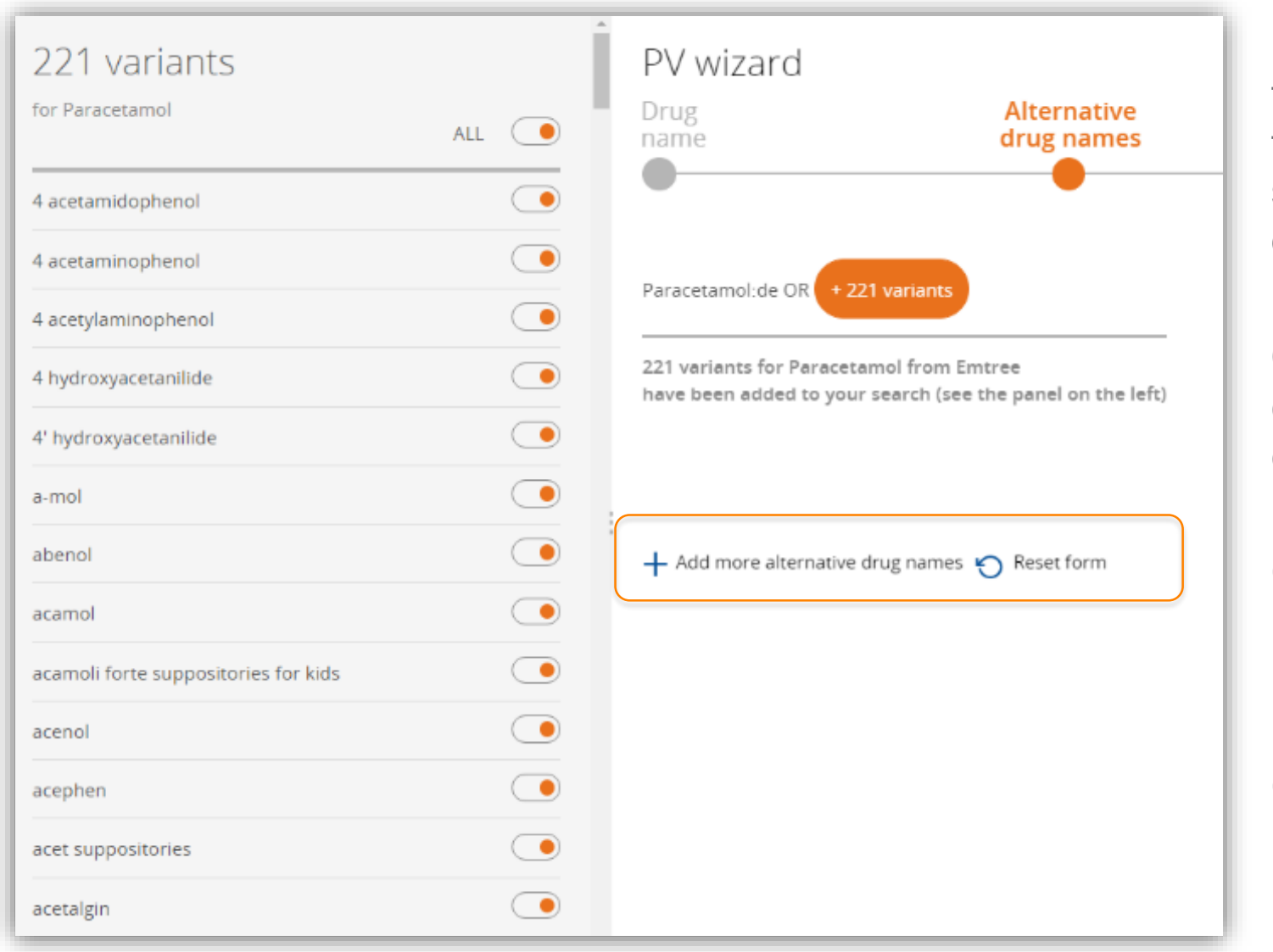

If the drug name includes **synonyms**, the list of synonyms will appear on the left-hand side of the page. All the synonyms will be added to the search query **by default**.

Chose the synonym(s) to exclude by clicking on the radio button beside each synonym.

Click "**Add more alternative drug names**", if the synonyms are not listed.

Click "**Reset form**" to deleted the manually added synonyms.

#### **Add alternative drug names**

By default, **synonyms** are searched using a free text search of the title and abstract (:ti,ab).

Use "**Search in**" box to search title (:ti) or abstract (:ab) only, or to search in all fields of the records (:all).

"**Note**" box indicates the query structure.

And Embase continues to calculates the number of results.

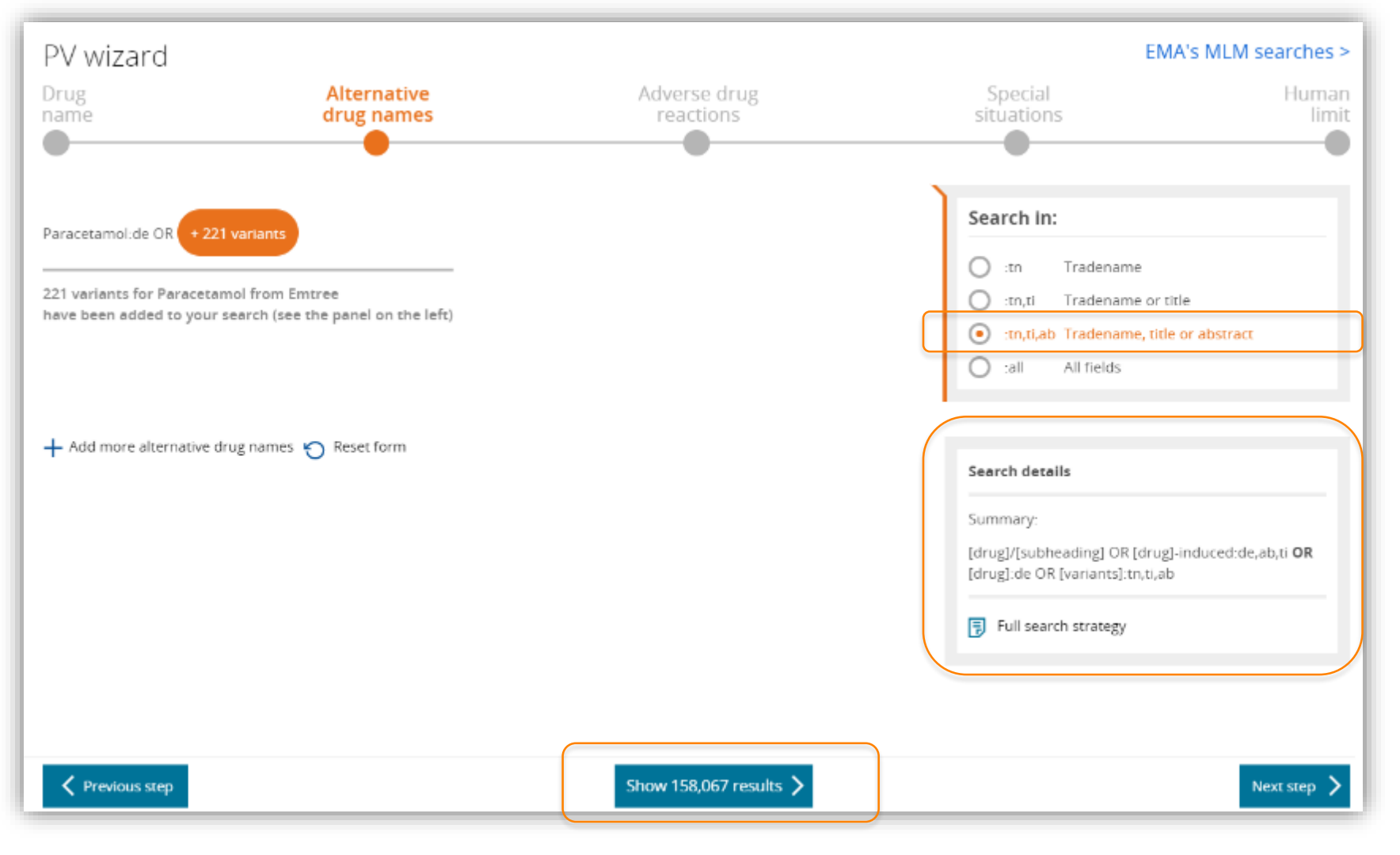

#### **Intersect with adverse drug reactions**

Search strategy for retrieving "**adverse drug reactions**" results are pre -coded. This search strategy was built with industry representatives.

Edit the query directly in the text box.

Click "**Clear query**" to define search query from the scratch.

"**Reset form**" takes you back to the pre -coded query.

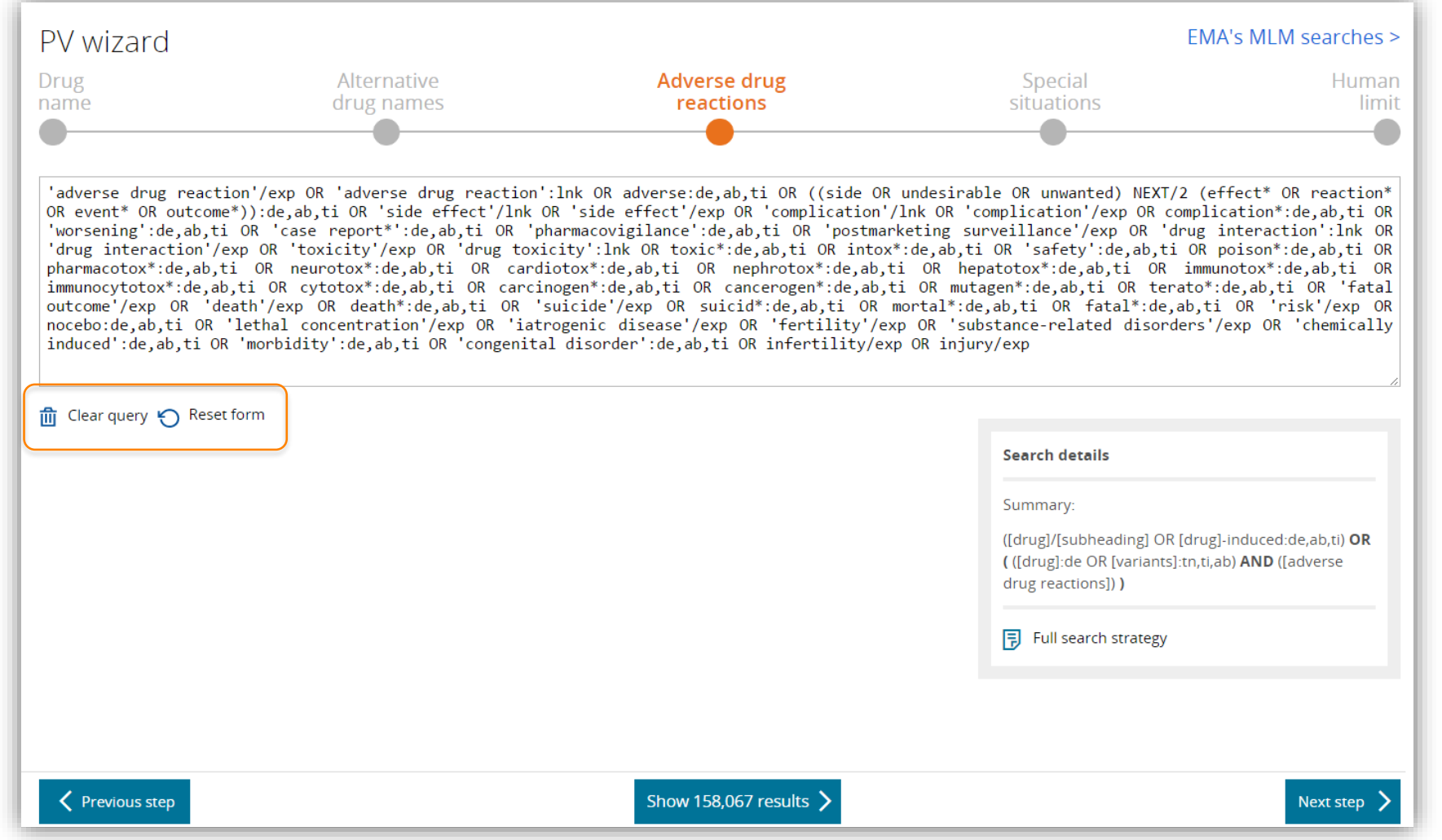

#### **Add special situations**

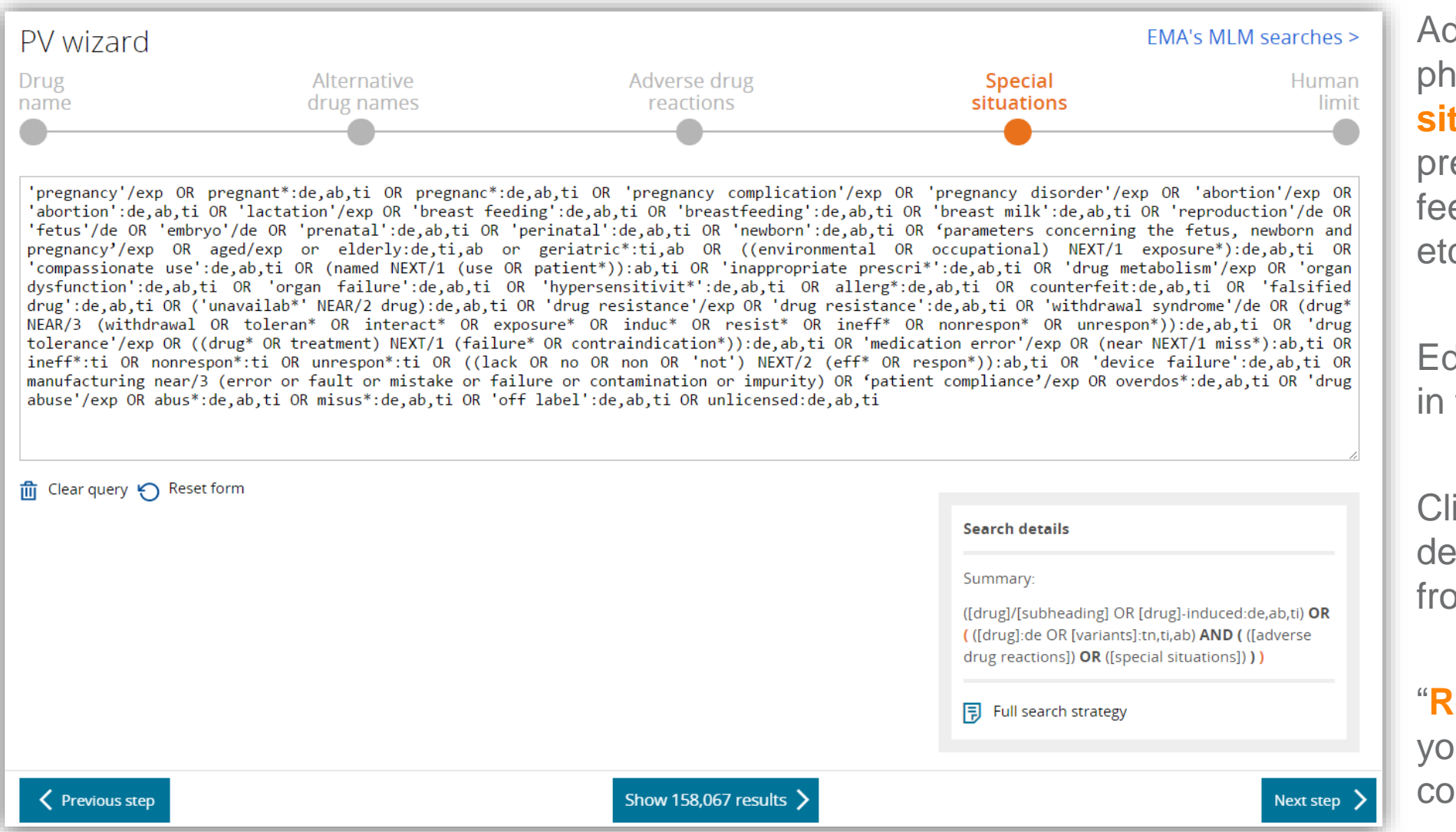

Adding terms and phrases of **special situations**, such as pregnancy, breast feeding, brain failure etc .

Edit the query directly in the text box.

Click "**Clear query**" to define search query from the scratch.

"**Reset form**" takes you back to the pre coded query.

### **Intersect with human limit for ICSR**

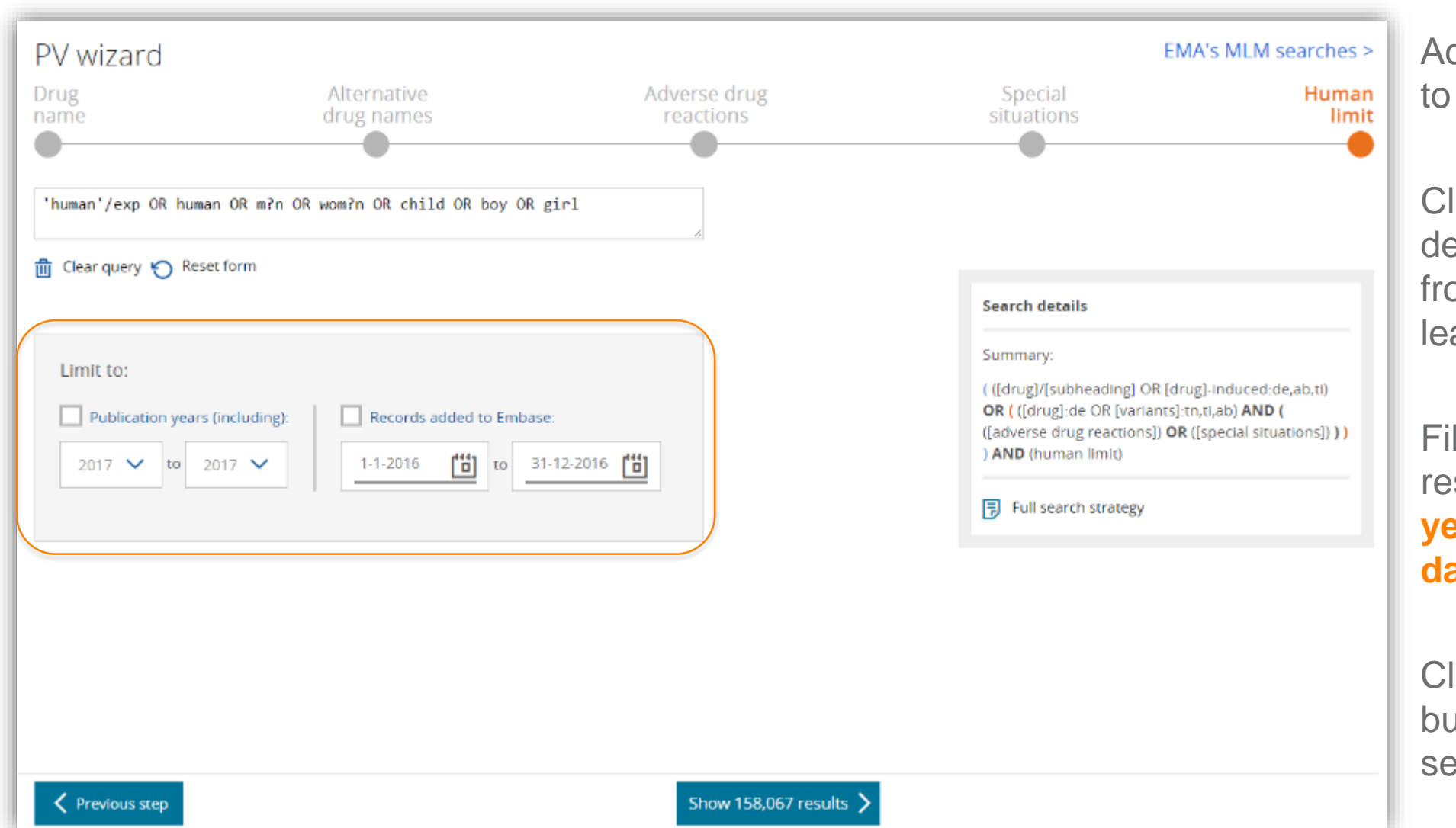

Adding "**Human limit**" to complete the query.

Click "**Clear query**" to define search query from the scratch, or leave this blank.

Filter the search results by **publication years** and/or **added date**.

Click lower middle button to review the search results.

#### **Review search results and Edit**

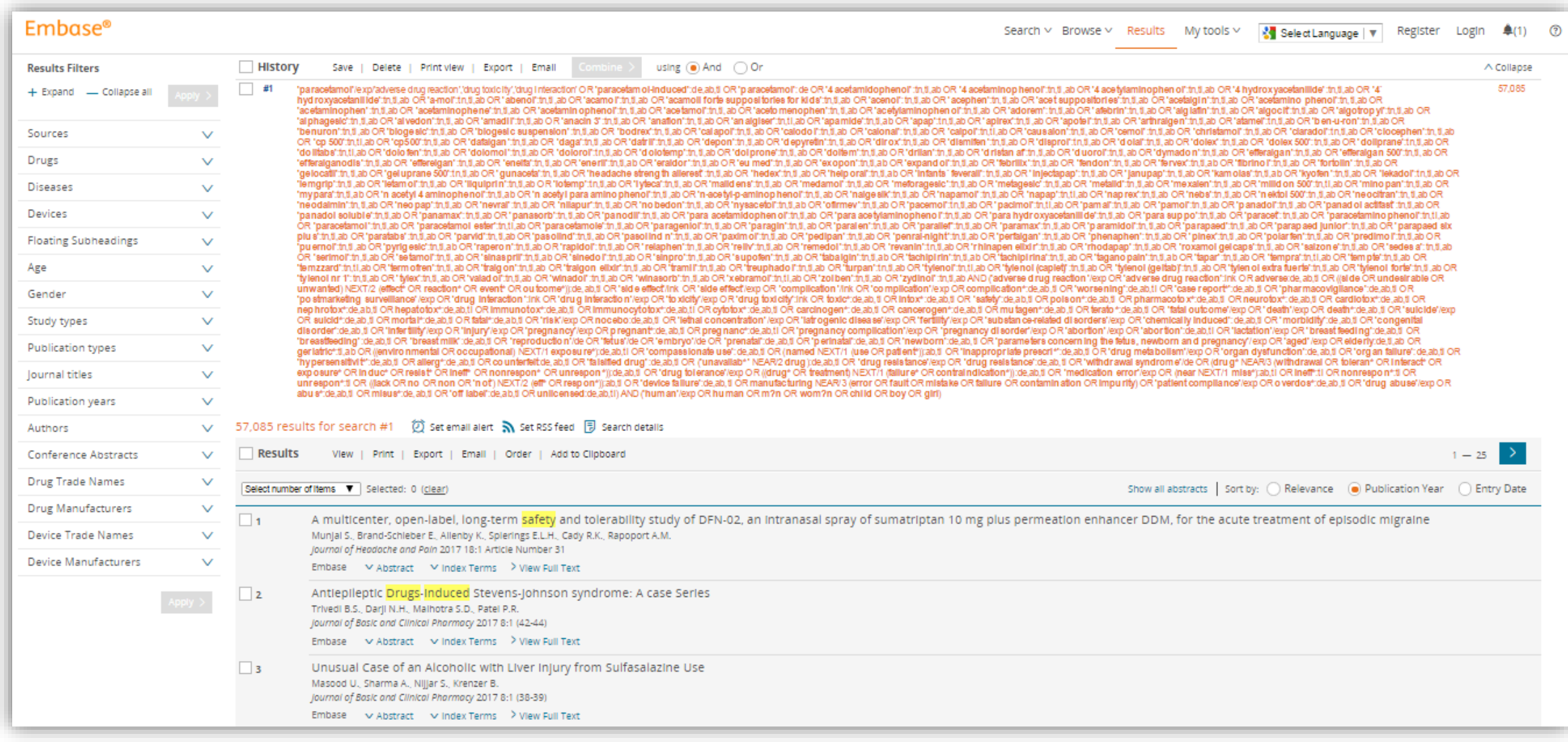

## **Save results and set up email alert**

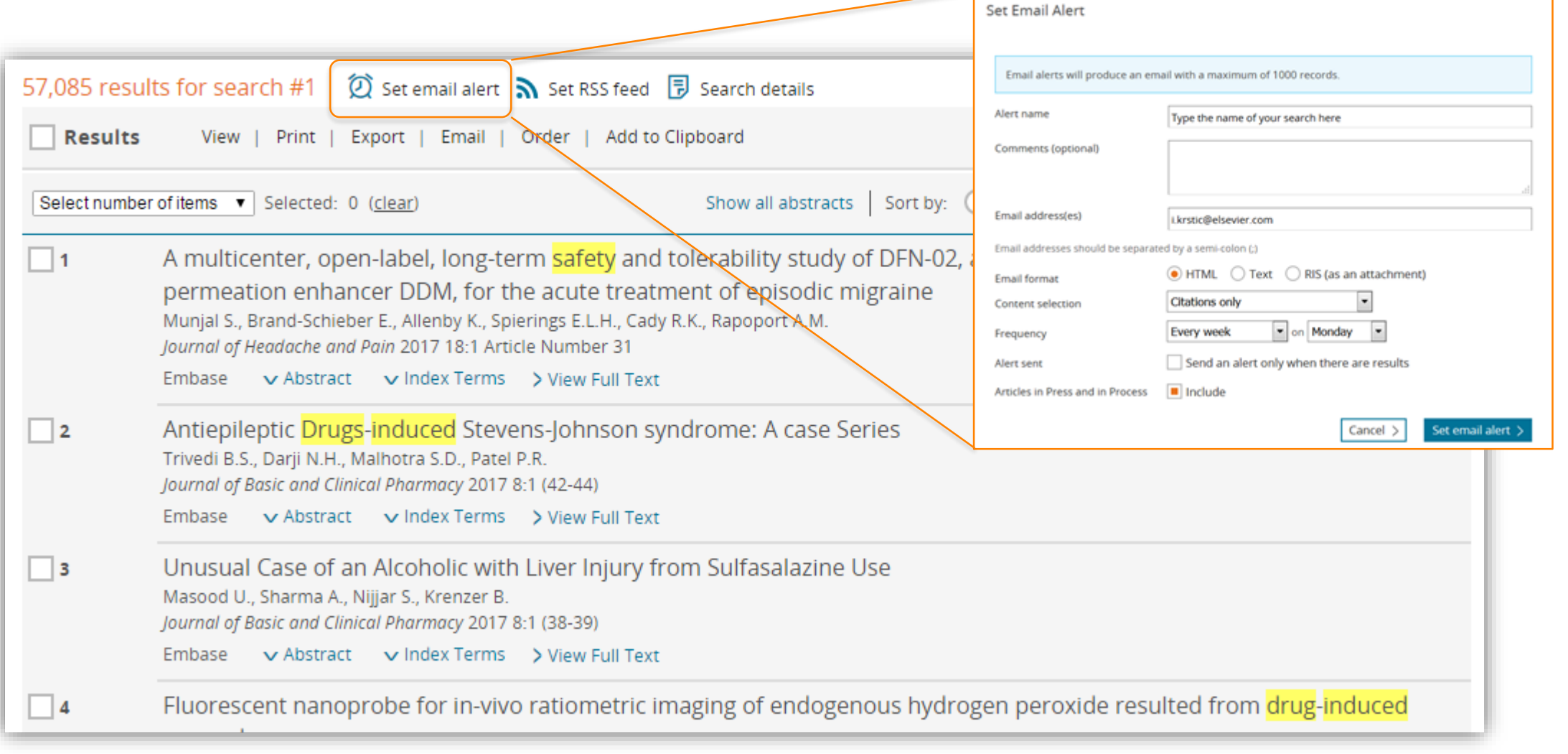

## **Export history**

#### **Embase**<sup>®</sup>  $\triangleq$ (1) Email Alert history can Search  $\sim$  Browse  $\sim$  Results Tools  $\sim$  Ivan Krstic  $\boxplus$  Logout  $\clubsuit$ be exported for full **Email Alerts** traceability.Alert details  $\Box$ Delete | Import | Export alerts Status Last results Sent on Alert name #26 apixaban not sent yet  $\blacksquare$ ma apixaban #25 air 2 Edit 2 Copy to advanced search 2 Rerun DJ Send now Turn Off Export history  $\sqrt{424}$  AiP not sent vet  $\bullet$ Search query  $\sqrt{23}$  IP-2 'apixaban'/'drug toxicity','drug interaction','adverse drug reaction' OR 'apixaban-induced':de,ab,ti  $n/a$ not sent vet  $\bullet$ OR ('apixaban': de OR '1 (4 methoxyphenyl) 7 oxo 6 [4 (2 oxopiperidin 1 yl) phenyl] 4, 5, 6, 7  $\Box$ #22 IP not sent yet  $\bullet$ tetrahydro 1h pyrazolo [3, 4 c] pyridine 3 carboxamide' OR '4, 5, 6, 7 tetrahydro 1 (4  $\Box$  #21 test methoxyphenyl) 7 oxo 6 [4 (2 oxo 1 piperidinyl) phenyl] 1h pyrazolo [3, 4 c] pyridine 3 25 Apr 2016 0 carboxamide' OR 'apixaban' OR 'bms 562247' OR 'bms 562247 01' OR 'bms 562247-01' OR #20 Ethyl Bromo acetate is a mutagenic compound 25 Apr 2016 ● 'bms562247' OR 'bms562247 01' OR 'bms562247-01' OR 'eliques' OR 'eliquis' AND (adverse:de,ab,ti OR ((side OR undesirable OR unwanted) NEXT/2 (effect\* OR reaction\* OR event\*  $\sqrt{419}$  PV alert 25 Apr 2016 @ 2353 OR outcome\*)):de,ab,ti OR 'side effect'/Ink OR 'side effect'/exp OR 'adverse drug reaction'/exp OR #18 Test term for CEF 'complication'/lnk OR 'complication'/exp OR complication\*:de,ab,ti OR 'case report\*':de,ab,ti OR 20 Nov 2015 1073 'pharmacovigilance':de,ab,ti OR 'postmarketing surveillance'/exp OR 'toxicity'/exp OR #17 Fully indexed records 01 May 2016 <sup>o</sup> toxic\*:de,ab,ti OR intox\*:de,ab,ti OR 'safety':de,ab,ti OR poison\*:de,ab,ti OR pharmacotox\*:de,ab,ti OR neurotox\*:de,ab,ti OR cardiotox\*:de,ab,ti OR nephrotox\*:de,ab,ti OR hepatotox\*:de,ab,ti OR  $\sqrt{416}$  In process 01 May 2016 0 immunotox\*:de,ab,ti OR immunocytotox\*:de,ab,ti OR cytotox\*:de,ab,ti OR carcinogen\*:de,ab,ti OR  $\Box$  #15 Article in press 01 May 2016 ● cancerogen\*:de,ab,ti OR mutagen\*:de,ab,ti OR terato\*:de,ab,ti OR 'fatal outcome'/exp OR

#### **EMA's MLM searches**

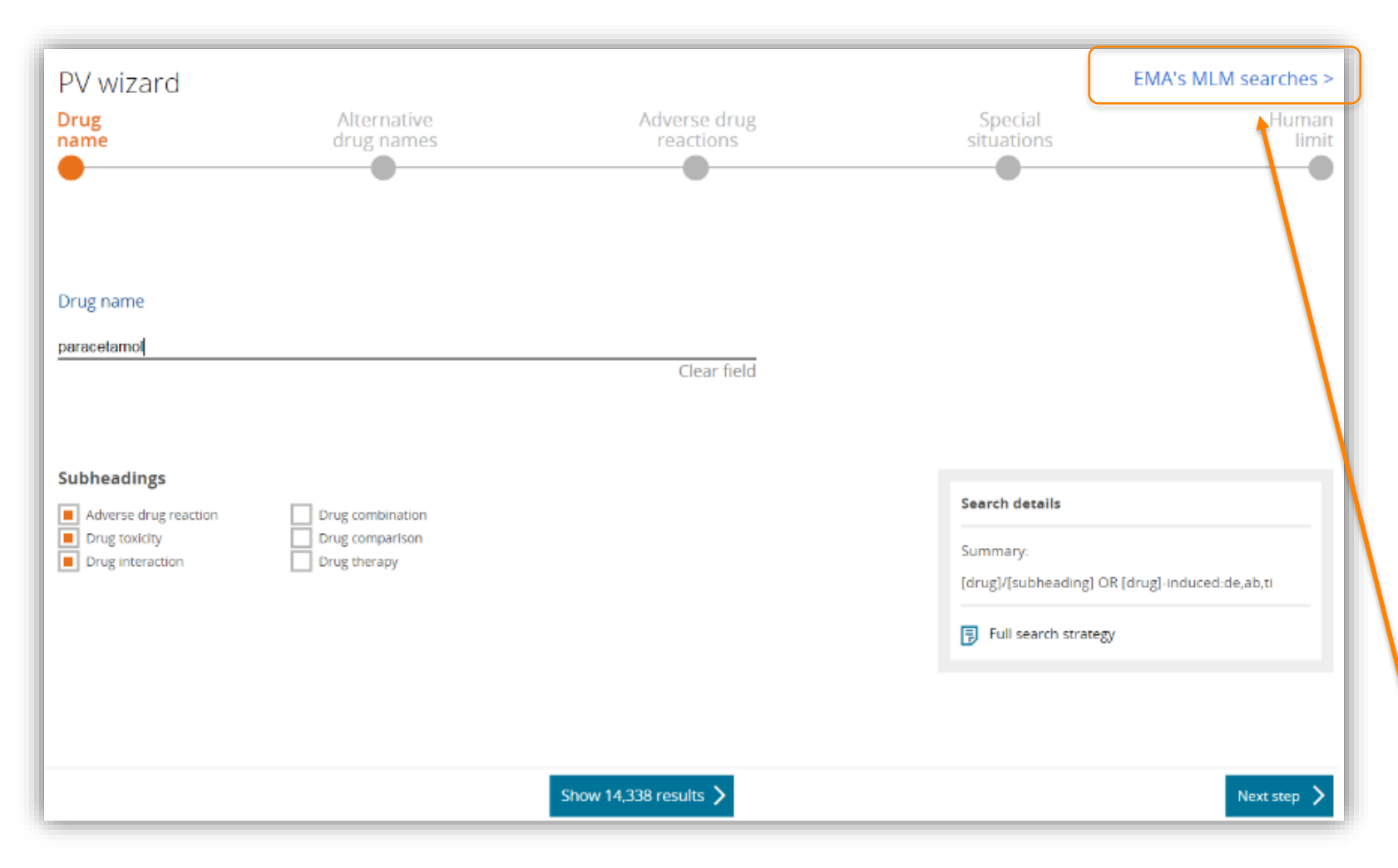

The European Medicines Agency (EMA) starts its full medical literature monitoring (MLM) service on 1 September 2015.

A total of 400 active substance groups (300 chemical active substance groups and 100 herbal active substance groups) are monitored by EMA.

Click the link here to review the full list of search queries.

#### **MLM searches folder**

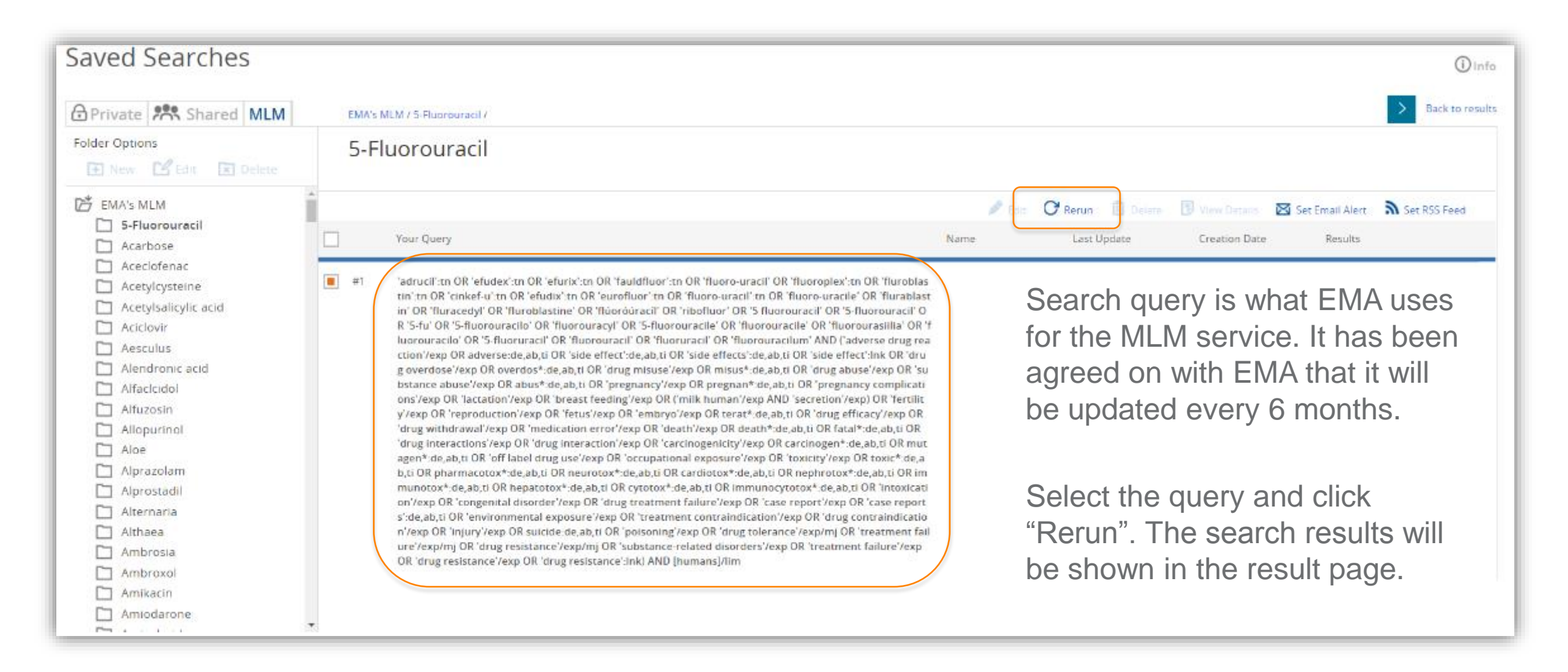

#### **Resources**

Embase webinar: best practices for pharmacovigilance & literature monitoring

- Recording:<https://attendee.gotowebinar.com/recording/6721302867457185539>
- [Presentation slides: https://www.slideshare.net/rocheam/embase-for-pharmacovigilance](https://www.slideshare.net/rocheam/embase-for-pharmacovigilance-search-and-validation-march-22-2017)search-and-validation-march-22-2017